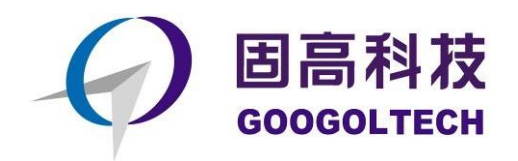

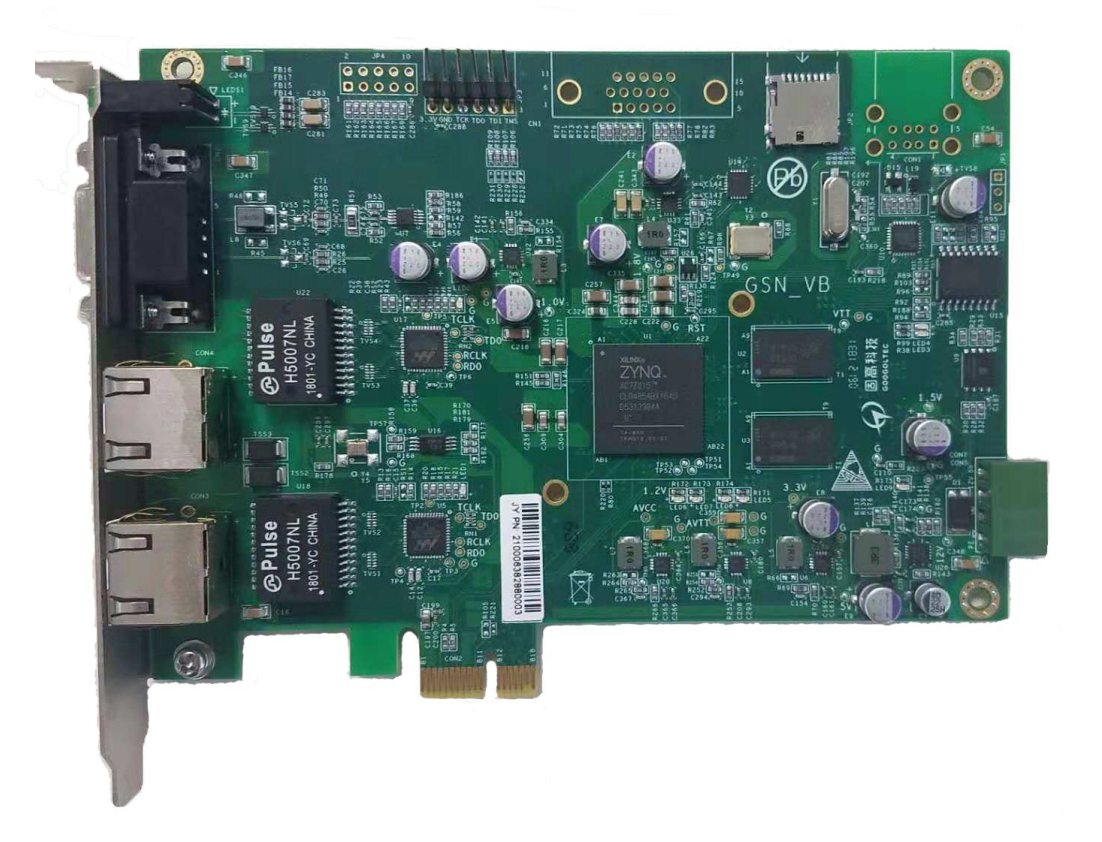

# **GEN** 系列运动控制器

# 用户手册

**R1.3**

**2019.09 www.googoltech.com.cn**

© 2019 固高科技 版权所有

# <span id="page-1-0"></span>版权申明

#### 固高科技有限公司

#### 保留所有权力

固高科技有限公司(以下简称固高科技)保留在不事先通知的情况下,修改本手册 中的产品和产品规格等文件的权力。

固高科技不承担由于使用本手册或本产品不当,所造成直接的、间接的、特殊的、 附带的或相应产生的损失或责任。

固高科技具有本产品及其软件的专利权、版权和其它知识产权。未经授权,不得直 接或者间接地复制、制造、加工、使用本产品及其相关部分。

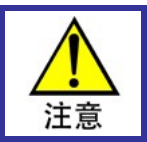

运动中的机器有危险!使用者有责任在机器中设计有效的出错处理和安全保护机制,固 高科技没有义务或责任对由此造成的附带的或相应产生的损失负责。

# <span id="page-1-1"></span>联系我们

#### 固高科技(深圳)有限公司

- 地 址:深圳市高新技术产业园南区深港产学 研基地西座二楼 W211 室
- 电 话:0755-26970817 26737236 26970824
- 传 真:0755-26970821
- 电子邮件: [support@googoltech.com](mailto:support@googoltech.com)
- 网 址: [http://www.googoltech.com.cn](http://www.googoltech.com.cn/)

#### 臺灣固高科技股份有限公司

- 地 址:台中市西屯區福中二街 10 巷 22 號 2 樓
- 電 話:+886-4-23588245
- 傳 真: +886-4-23586495
- 電子郵件: [twinfo@googoltech.com](mailto:twinfo@googoltech.com)

#### 固高科技(香港)有限公司

- 地 址:香港九龍觀塘偉業街 108 號 絲寶國際大廈 10 樓 1008-09 室
- 電 話:+(852) 2358-1033
- 傳 真: +(852) 2719-8399
- 電子郵件: [info@googoltech.com](mailto:info@googoltech.com)
- 網 址:[http://www.googoltech.com](http://www.googoltech.com/)

# 文档版本

<span id="page-2-0"></span>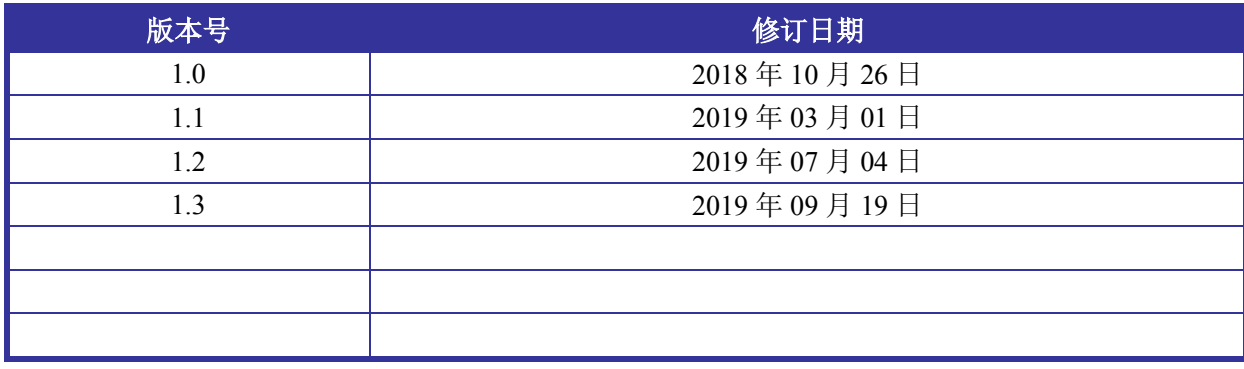

前言

前言

#### 感谢选用固高运动控制器

为回报客户,我们将以品质一流的运动控制器、完善的售后服务、高效的技术支持,帮助您建 立自己的控制系统。

### 固高产品的更多信息

固高科技的网址是 *[http://www.googoltech.com.cn](http://www.googoltech.com.cn/)* 。在我们的网页上可以得到更多关于公司和产 品的信息,包括:公司简介、产品介绍、技术支持、产品最新发布等等。

您也可以通过电话(*0755*-*26970817*)咨询关于公司和产品的更多信息。

## 技术支持和售后服务

您可以通过以下途径获得我们的技术支持和售后服务:

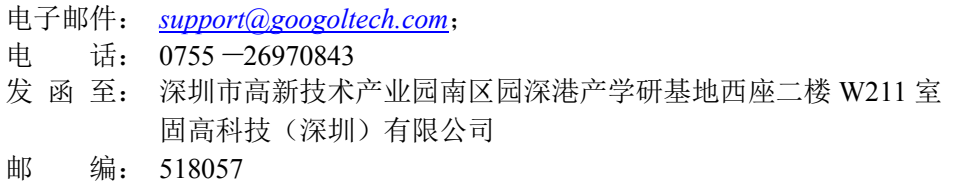

### 用户手册的用途

用户通过阅读本手册,能够了解GEN系列运动控制器的基本结构,正确安装运动控制器,连接 控制器与电机控制系统,完成运动控制系统的基本调试。

### 用户手册的使用对象

本用户手册适用于具有硬件基本知识且对控制有一定了解的工程人员。

### 用户手册的主要内容

本手册由三章内容组成,详细介绍了GEN系列运动控制器的组成、安装、连线、调试、电气参 数、故障处理等。

### 相关文件

关于控制器基本功能,请参见随产品配套的《GEN 系列运动控制器编程手册之基本功能》。 关于更复杂的控制器功能,请参见随产品配套的《GEN 系列运动控制器编程手册之高级功能》。 关于扩展模块的使用,请参见随产品配套的《GEN 扩展功能-扩展模块功能编程手册》和 《gLink200 系列模块(500 协议)用户手册》。

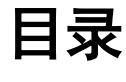

<span id="page-4-0"></span>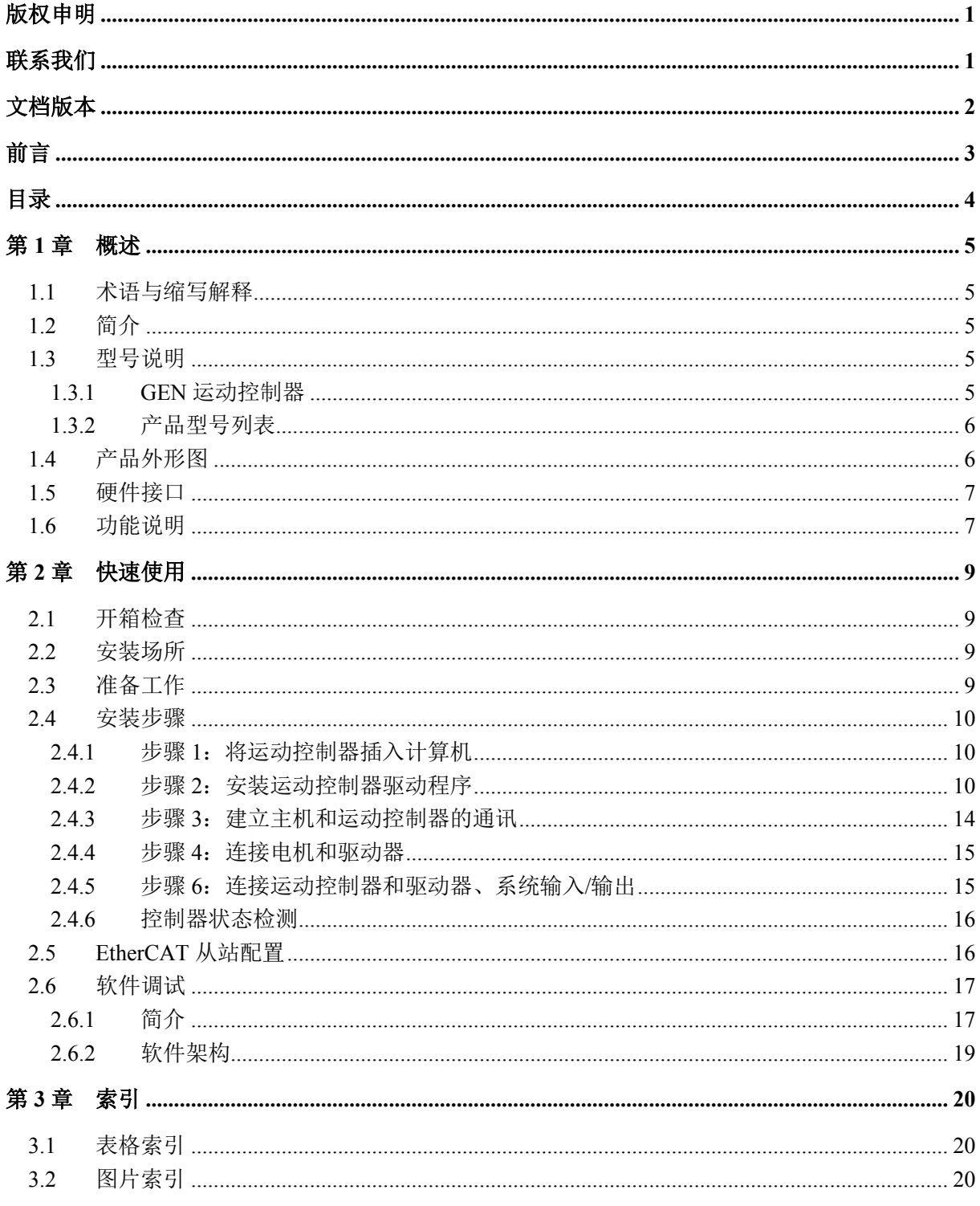

# 第**1**章 概述

## <span id="page-5-1"></span><span id="page-5-0"></span>**1.1** 术语与缩写解释

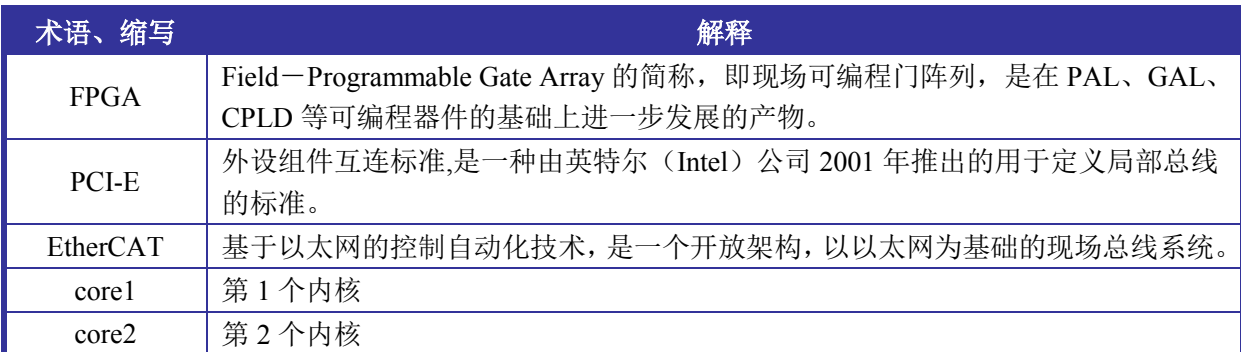

## <span id="page-5-2"></span>**1.2** 简介

固高公司生产的 GEN 系列运动控制器,可以实现高速的 EtherCAT 总线控制。其控制核心为多 核高性能专用处理器,可以实现高性能的控制运算。它适用领域广泛,包括机器人、数控机床、木 工机械、印刷机械、装配生产线、电子加工设备、激光加工设备以及 PCB 钻铣设备等。

GEN 系列运动控制器以 IBM-PC 及其兼容机为主机,提供标准的 PCI-E 总线接口产品。运动控 制器提供 C 语言等函数库和 Windows 动态链接库,实现复杂的控制功能。用户能够将这些控制函数 与自己控制系统所需的数据处理、界面显示、用户接口等应用程序模块集成在一起,建造符合特定 应用需求的控制系统,以适应各种应用领域的要求。

使用该运动控制器,要求使用者具有 C 语言或 Windows 下使用动态链接库的编程经验。

## <span id="page-5-3"></span>**1.3** 型号说明

### <span id="page-5-4"></span>**1.3.1 GEN** 运动控制器

<span id="page-5-5"></span>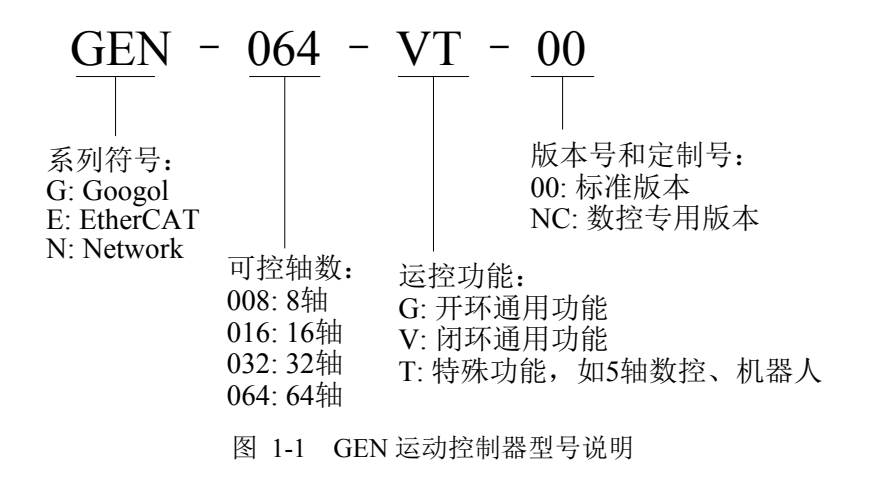

### <span id="page-6-0"></span>**1.3.2** 产品型号列表

表 1-1 GEN 控制器选型列表

<span id="page-6-2"></span>

| 组件名称                       | 备选件                             | 描述                                                                   |
|----------------------------|---------------------------------|----------------------------------------------------------------------|
| 控制器板卡                      | GEN-XXX-XX-00                   | GEN 系列运动控制器, 1块                                                      |
| CAT5E-STP 工业<br>以太网线缆-RJ45 | 超五类屏蔽双绞线,两<br>端 RJ45 水晶头, 0.3 米 | EtherCAT 从站连接线缆, N 条 (由从站数量决定, 一<br>个从站配一条线缆),线缆长度为0.3米(可选配其它<br>长度) |
| 6 芯连接电缆                    | DB9P $F/M L=1.5M$               | 9pin 连接电缆, N 条 (由 glink 模块数量决定, 一个模<br>块配一条线缆),线缆长度为1.5米(可选配其它长度)。   |
| 光盘                         |                                 | 产品配套光盘, 1张                                                           |

# <span id="page-6-1"></span>**1.4** 产品外形图

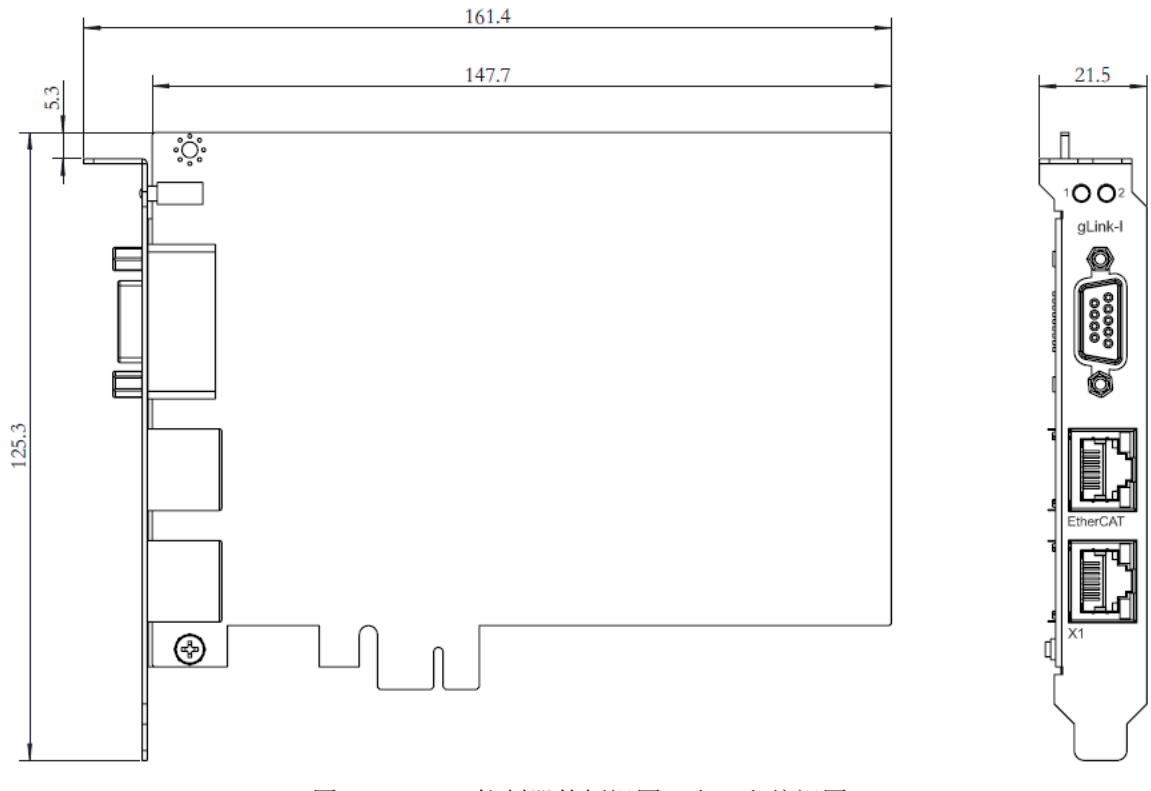

<span id="page-6-3"></span>图 1-2 GEN 控制器的侧视图(右)和俯视图

## <span id="page-7-0"></span>**1.5** 硬件接口

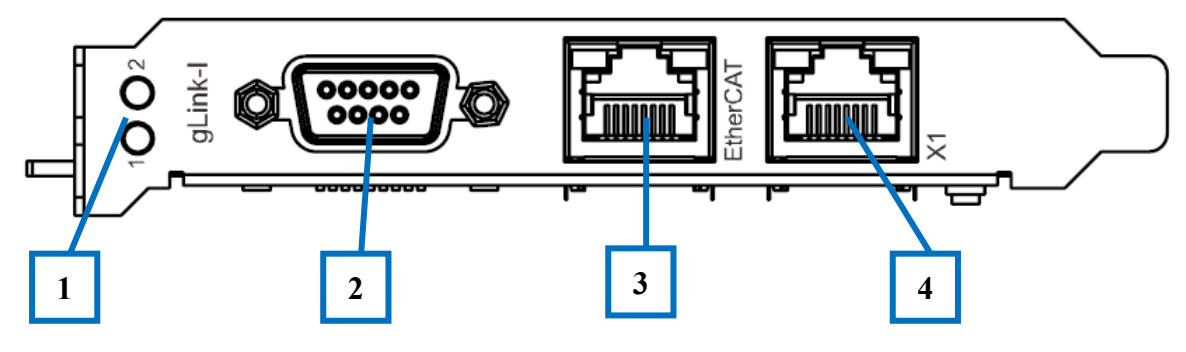

图 1-3 GEN 控制器接口示意图

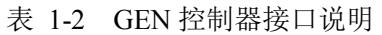

<span id="page-7-4"></span><span id="page-7-3"></span>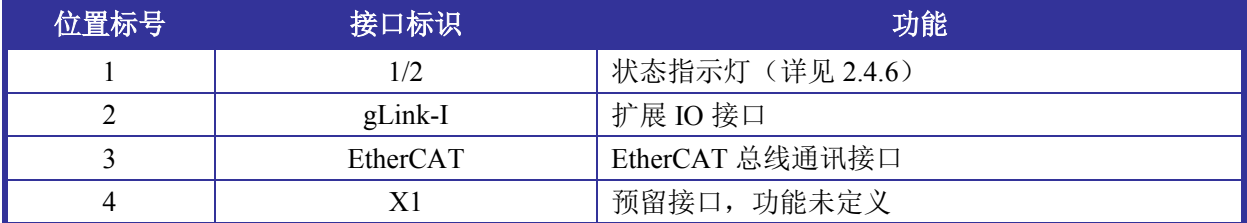

# <span id="page-7-1"></span>**1.6** 功能说明

GEN 控制器采用双核(core1 和 core2)专用处理器芯片,详细功能列表如表 [1-3](#page-7-2) 所示(根据专用 处理器双核进行分类)。

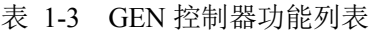

<span id="page-7-2"></span>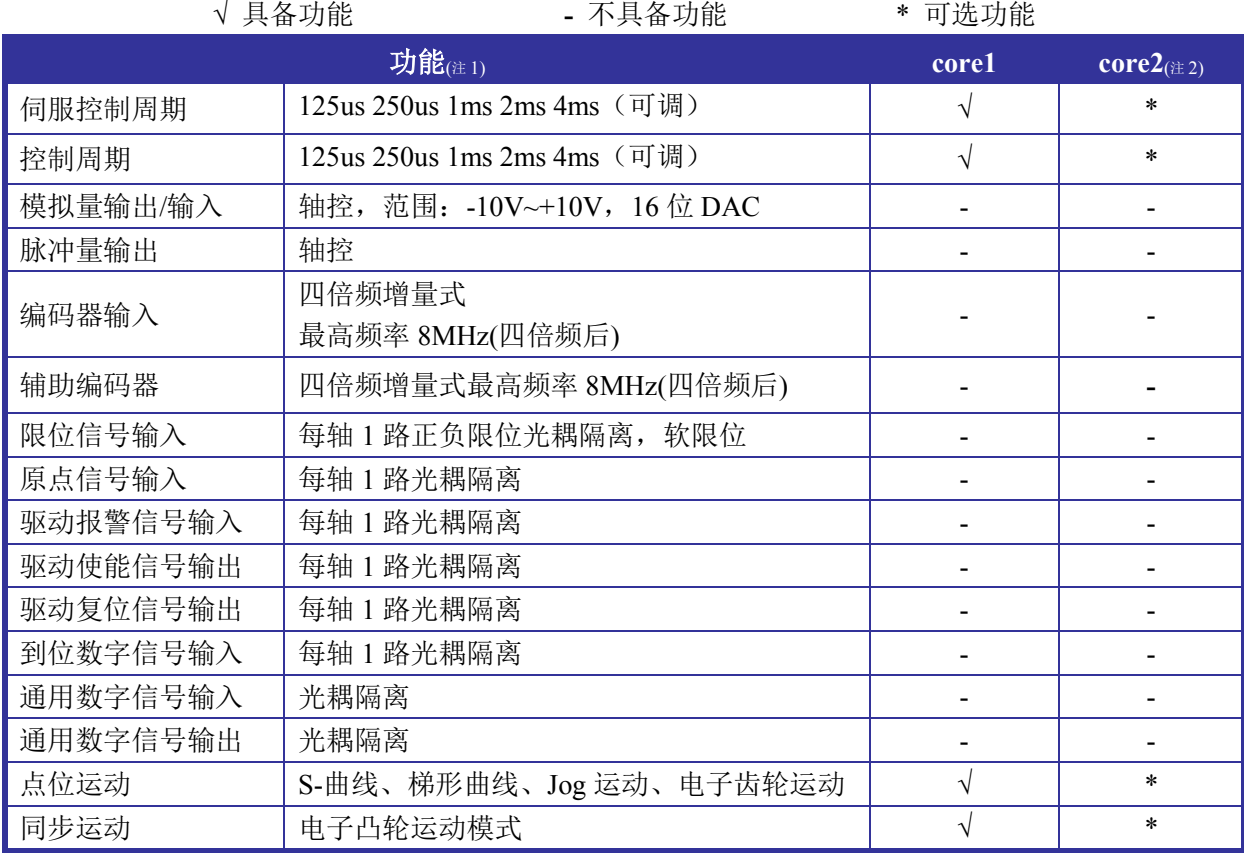

第1章 概述

| 功能(注1)      |                      | core1 | core $2$ <sub>(注2)</sub> |
|-------------|----------------------|-------|--------------------------|
| PT 运动       | 位置时间运动模式             |       | $\ast$                   |
| PVT 运动      | 位置、速度和时间运动模式         | N     | $\ast$                   |
| 插补运动        | 直线、圆弧等插补运动           | اد    | $\ast$                   |
| 运动程序        | 在运动控制器上直接运行程序        |       | $\ast$                   |
| 滤波器         | PID+速度前馈+加速度前馈       |       | $\ast$                   |
| EtherCAT IO | 支持多达 12000 个 I/O 点   | N     |                          |
| gLink 扩展模块  | 支持多达 16 个数字量扩展和模拟量扩展 |       |                          |
| 铁电          | 掉电存储                 |       |                          |
| 位置比较输出      | 24V/5V 位置比较输出        |       |                          |
| 补偿          | 反向间隙补偿、螺距误差补偿、二维补偿   | V     | $\ast$                   |
|             | 编码器零位信号              |       |                          |
| 硬件捕获        | 原点信号                 |       |                          |
|             | 通用输入信号               |       |                          |
| 安全措施        | 设置跟随误差极限             |       |                          |
|             | 设置输出电压饱和极限           |       |                          |

注 1: 相关功能的具体操作请操作相应的编程手册

注 2: core2 功能只在 64 轴版本开放使用

# 第**2**章 快速使用

## <span id="page-9-1"></span><span id="page-9-0"></span>**2.1** 开箱检查

打开包装前,请先查看外包装标明的产品型号是否与订购的产品一致。打开包装后,请先戴上 固高科技给您配置的防静电手套,然后按照《装箱清单》或订购合同仔细核对配件是否齐备。检查 运动控制器的表面是否有机械损坏,如果运动控制器表面有损坏,或产品内容不符合,请不要使用, 立即与固高科技或经销商联系。

GEN 系列运动控制器产品清单(详细请参考《装箱清单》):

- (1) GEN-XXX-XX-00控制器,数量1块;
- (2) CAT5E-STP工业以太网线缆-RJ45,数量N条(由EtherCAT从站数量决定,一个从站配一条 线缆);
- (3) 6芯连接电缆,数量N条(由扩展模块数量决定,一个扩展模块配一条线缆);
- (4) 配套光盘, 数量1张;
- (5) 保修卡,数量1张;
- (6) 合格证,数量1张;

### <span id="page-9-2"></span>**2.2** 安装场所

控制器须远离大功率,强电磁干扰的商用电器和环境。

## <span id="page-9-3"></span>**2.3** 准备工作

在安装之前,请先准备好以下物品:

- (1) 具有PCI-E接口以及安装了Windows操作系统(Windows 98, Windows XP, Win 7均可)的计 算机。
- (2) EtherCAT驱动器和驱动器电源。
- (3) EtherCAT IO设备和电源。
- (4) 原点开关、正/负限位开关(用户根据系统需要自行选择)。
- (5) 万用表。

### <span id="page-10-0"></span>**2.4** 安装步骤

#### <span id="page-10-1"></span>**2.4.1** 步骤 **1**:将运动控制器插入计算机

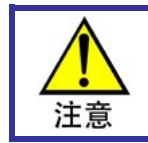

请小心拿放,在接触控制器电路或插/拔控制器之前请戴上防静电手套或者触摸有效接地 金属物体进行人体放电,防止可能的静电损坏运动控制器。

- <span id="page-10-2"></span>(1) 关断计算机电源。
- (2) 打开计算机机箱,选择一条空闲的PCI-E插槽,用螺丝刀卸下对应插槽的挡板条。
- (3) 将运动控制器可靠地插入该槽。
- (4) 拧紧其上的固定螺丝。
- (5) 盖上计算机机盖,打开PC电源,启动计算机。

#### **2.4.2** 步骤 **2**:安装运动控制器驱动程序

在 Windows 下安装驱动程序方法基本一致,在此以 Windows 7 为例进行图解说明:

(1) 在硬件安装好,启动计算机后,Windows 将自动检测到运动控制器,打开"设备管理器", 如图 [2-1](#page-10-3) 所示。

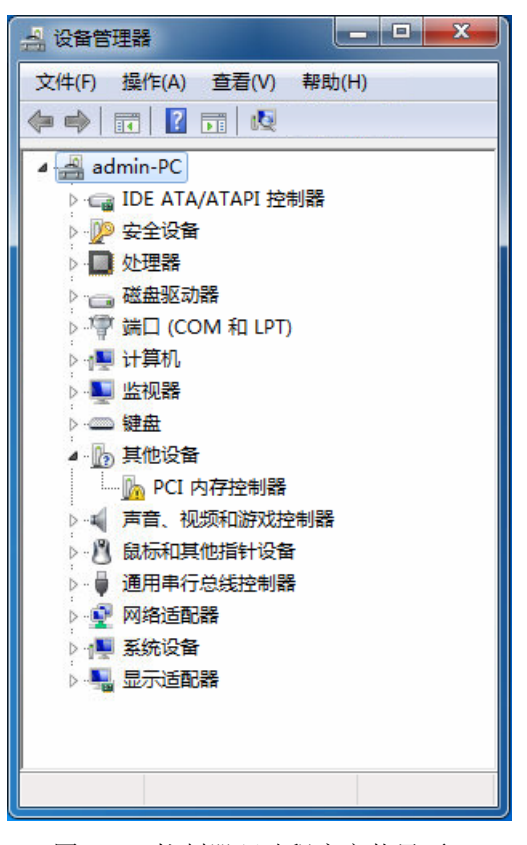

图 2-1 控制器驱动程序安装界面 1

<span id="page-10-3"></span>(2) 选中"PCI 内存控制器",点击鼠标右键。如图 [2-2](#page-11-0) 所示,点击"更新驱动程序软件(P)…"。

第2章 快速使用

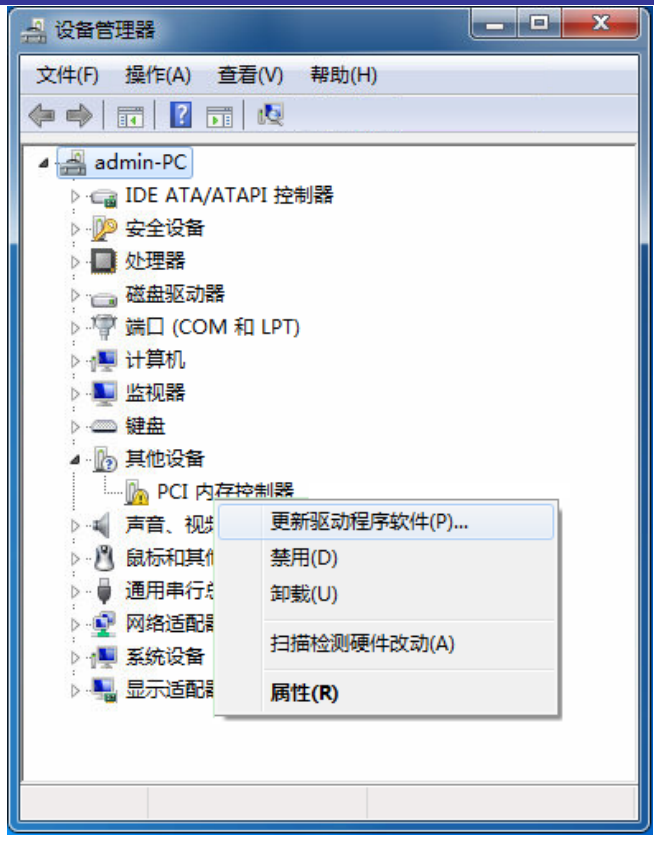

图 2-2 控制器驱动程序安装界面 2

<span id="page-11-0"></span>(3) 选择"浏览计算机以查找驱动程序软件(R)"。界面如下图 [2-3](#page-11-1) 所示。

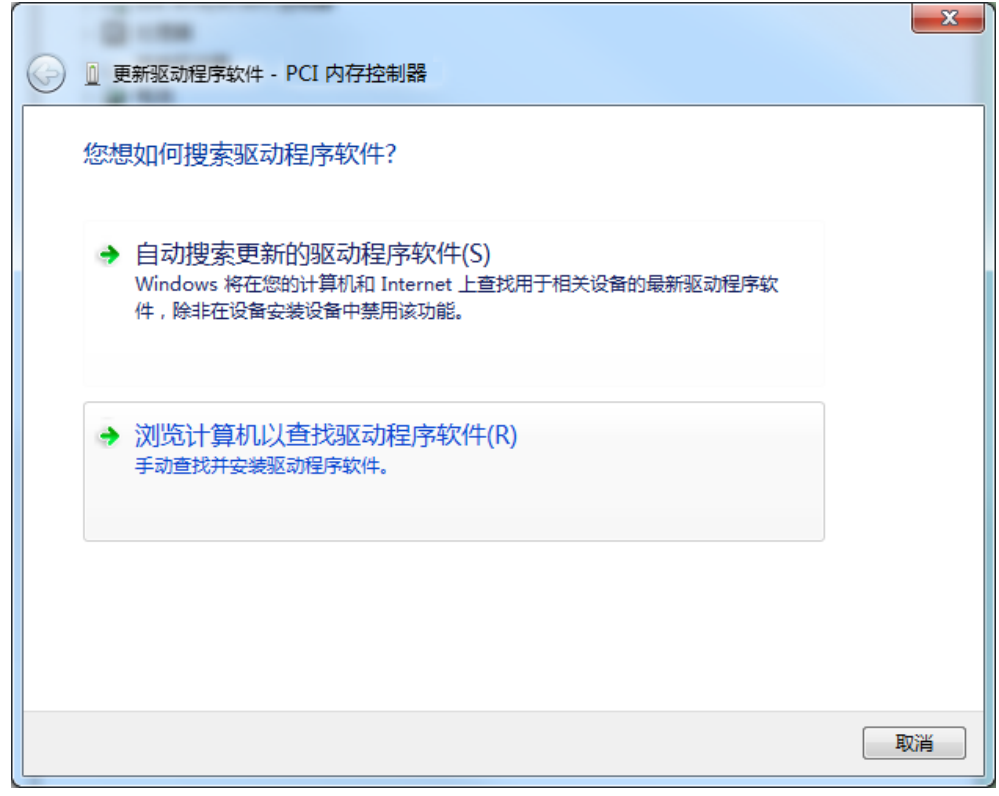

图 2-3 控制器驱动程序安装界面 3

<span id="page-11-1"></span>(4) 点击"浏览",选择驱动程序所在路径。点击"下一步(N)"。

第2章 快速使用

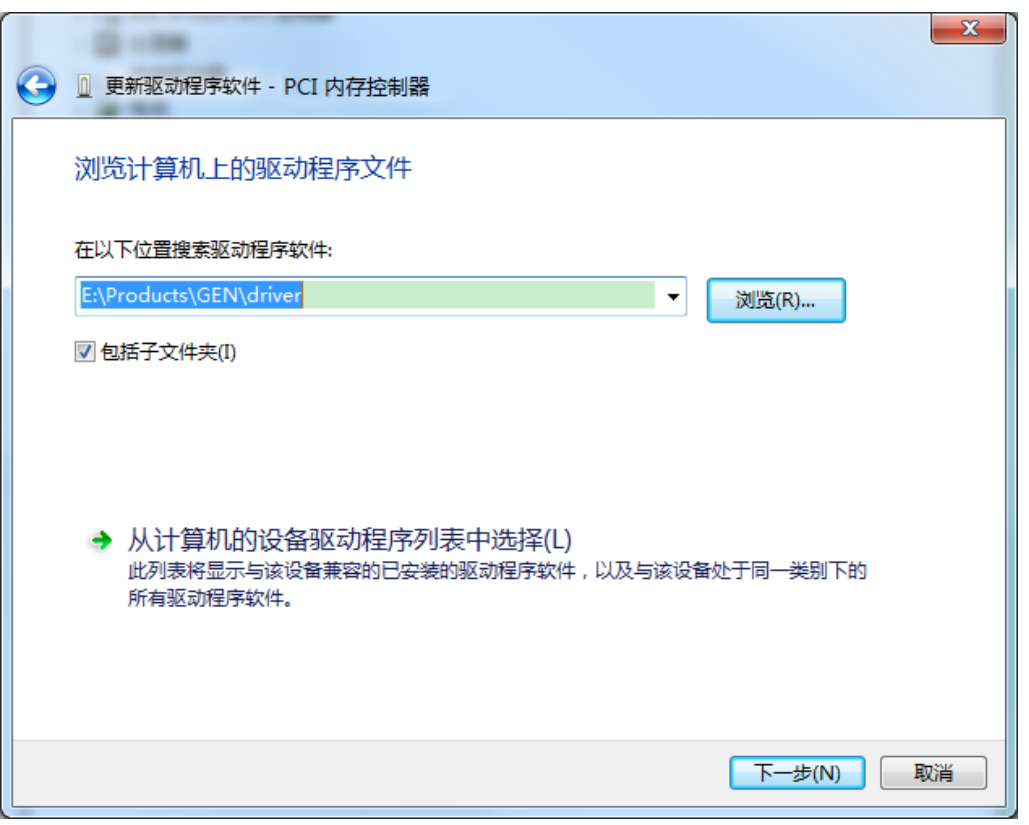

图 2-4 控制器驱动程序安装界面 4

<span id="page-12-1"></span>(5) 如图 [2-5](#page-12-0) 所示,勾选"始终信任来自"固高科技(深圳)有限公司"的软件(A)",点击"安装(I)"。

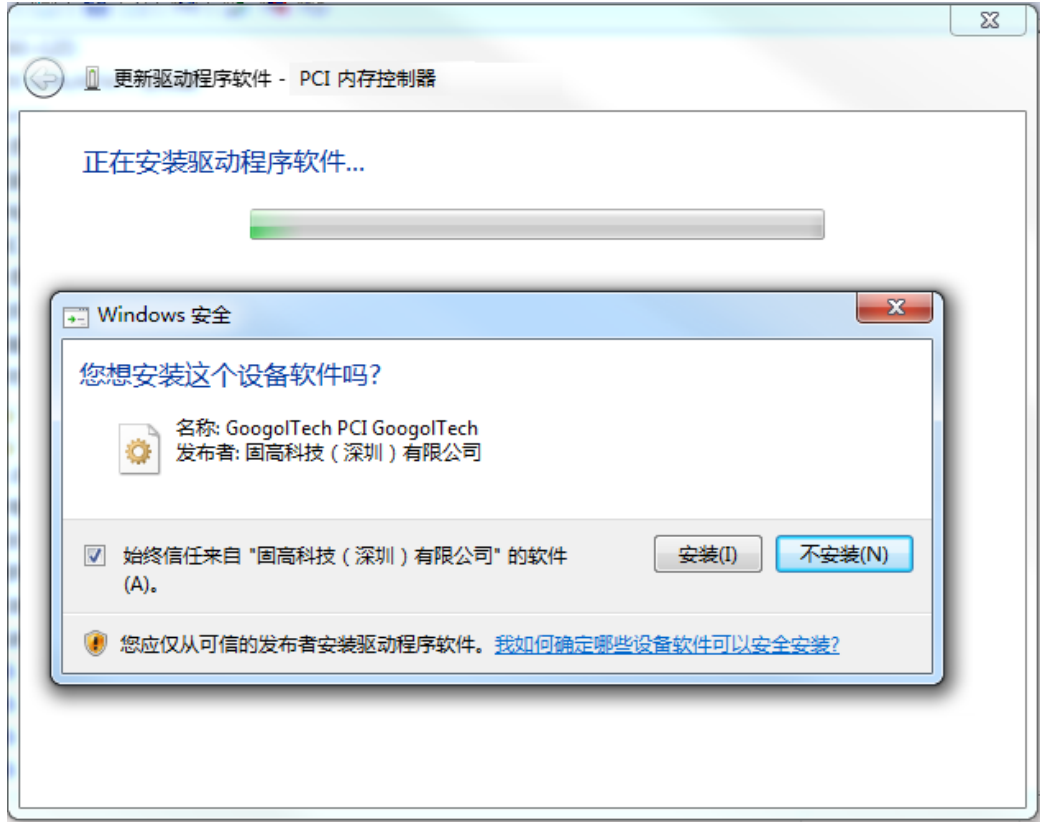

图 2-5 控制器驱动程序安装界面 5

<span id="page-12-0"></span>(6) 如图 [2-6](#page-13-0) 所示,点击关闭。

第2章 快速使用

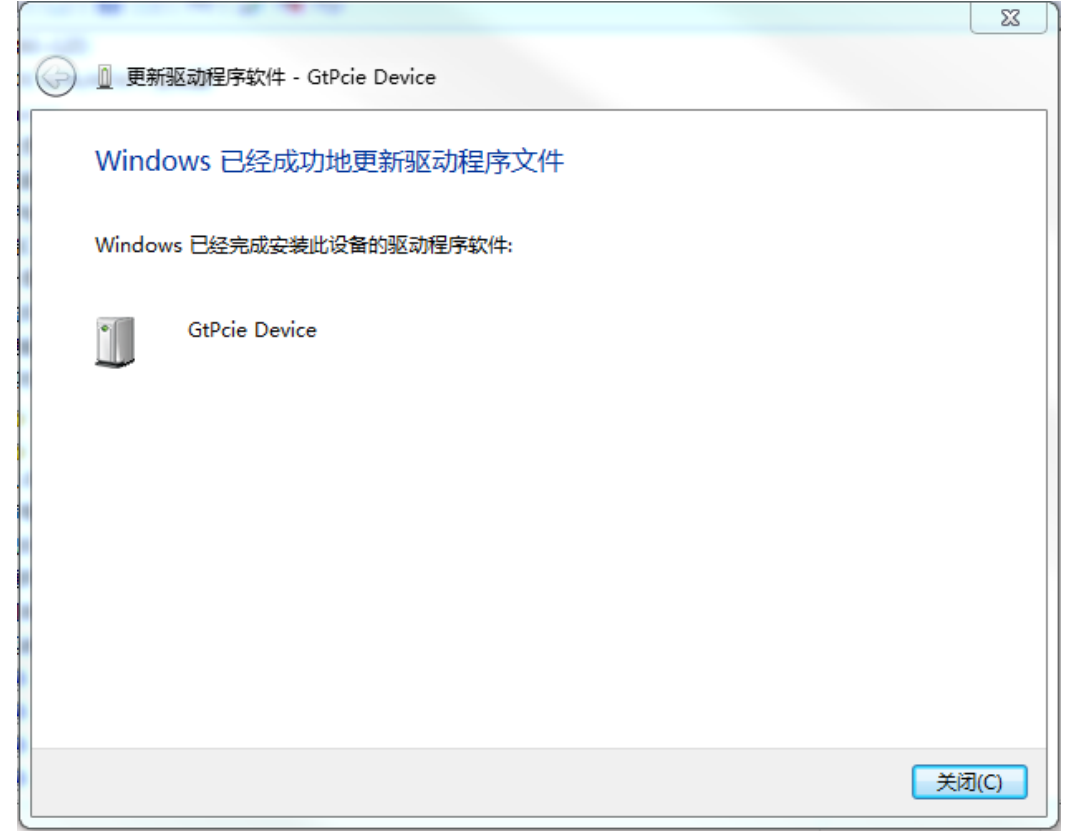

图 2-6 控制器驱动程序安装界面 6

<span id="page-13-0"></span>(7) 安装成功后,打开设备管理器,可以看到驱动已经安装成功,如图 [2-7](#page-13-1) 所示。

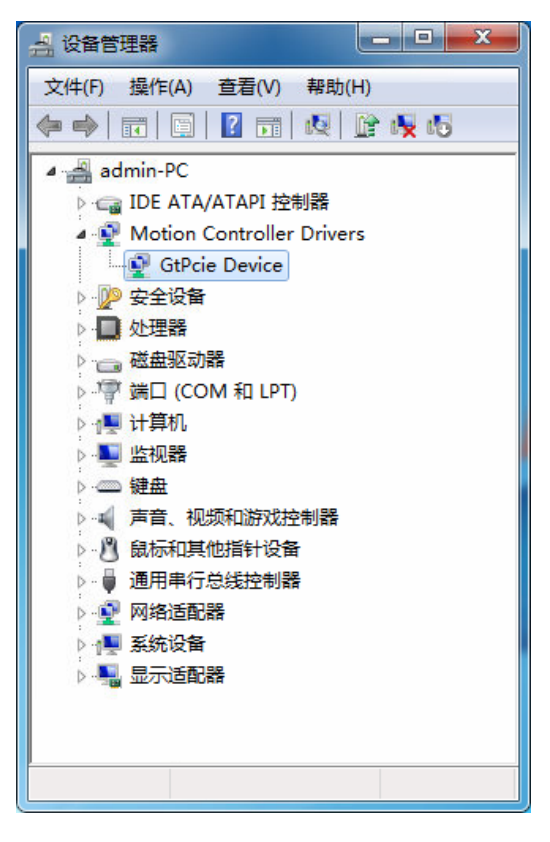

图 2-7 控制器驱动程序成功安装界面

<span id="page-13-1"></span>(8) 如果第六步之后显示图 [2-8](#page-14-1) 所示黄色叹号,则需要安装相应的系统补丁。系统补丁的安装 方法较简单,在驱动路径下找到正确的补丁,直接双击运行"msu"文件即可。

第2章 快速使用

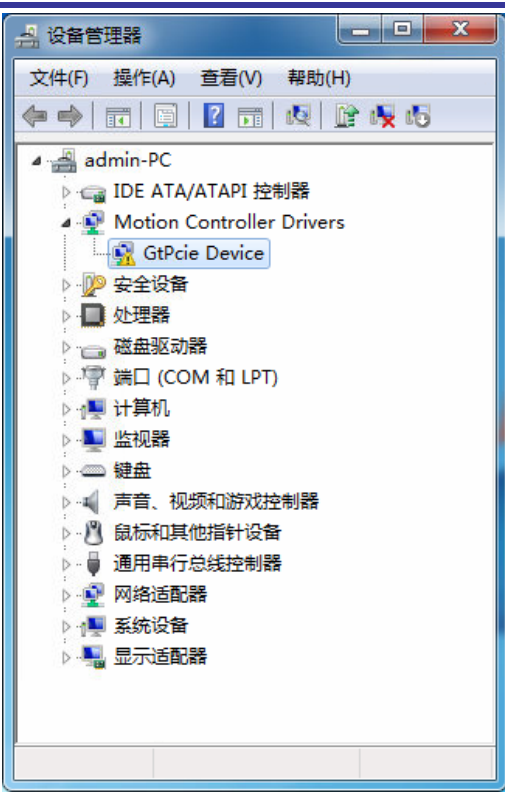

图 2-8 控制器驱动需要安装系统补丁界面

<span id="page-14-1"></span>(9) 直至显示图 [2-7](#page-13-1) 所示驱动成功安装界面,方可进行下一步。

#### <span id="page-14-0"></span>2.4.3 步骤 3: 建立主机和运动控制器的通讯

使用 MotionStudio 系统调试软件, 测试主机是否和运动控制器建立了联系;详细的操作过程, 请参照 MotionStudio 的帮助文档。

如果 MotionStudio 能正常工作,证明运动控制器通讯正常。否则会提示如图 [2-10](#page-15-2) 所示的错误信 息"打开板卡失败",此时请参考"编程手册中指令返回值及其意义",确定问题所在,排除故障后重 新测试。如果需要,请按照封面的公司信息与我们联系。

第2章 快速使用

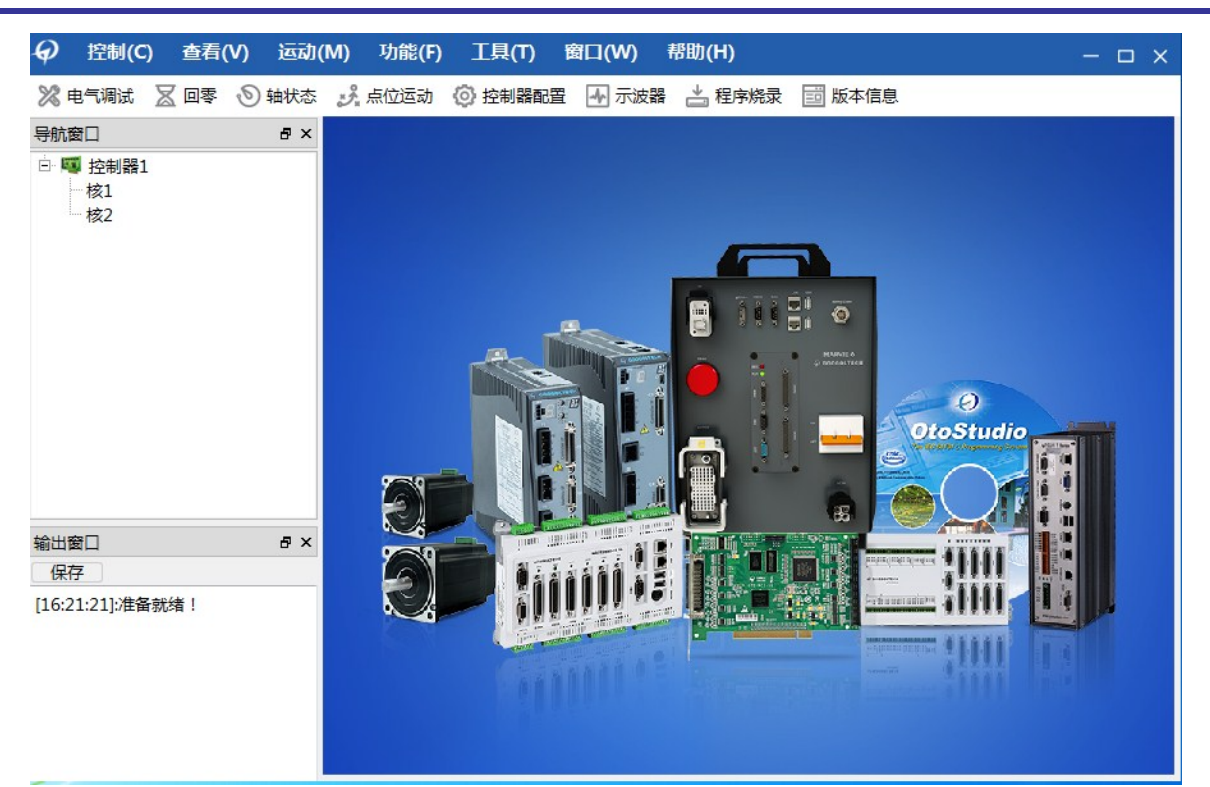

图 2-9 打开 MotionStudio 出现此界面表示运动控制器通讯正常

<span id="page-15-3"></span>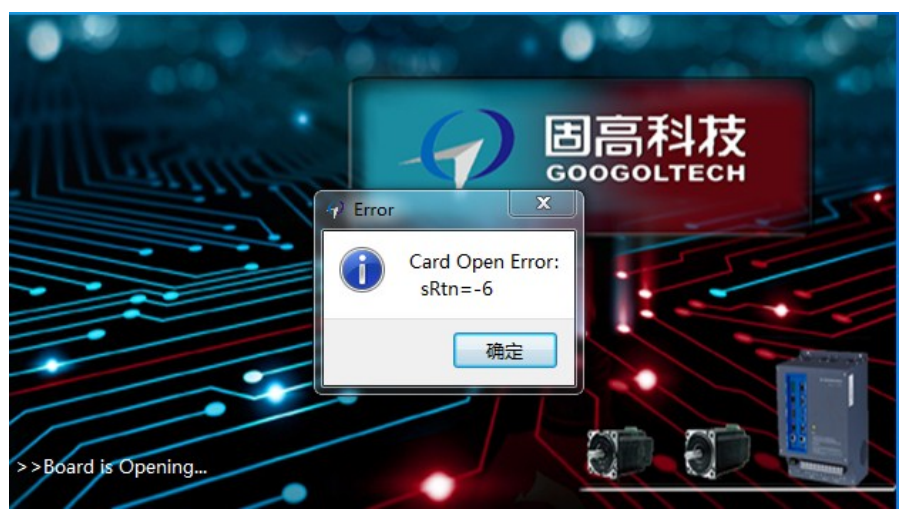

图 2-10 运动控制器打开失败界面

### <span id="page-15-2"></span><span id="page-15-0"></span>2.4.4 步骤 4: 连接电机和驱动器

为安全起见,建议用户初次使用板卡时,务必将电机与负载脱离开,在未完成控制系统 的安装、调试前,不要将电机与任何机械装置连接。待调整板卡以及驱动器参数使得电 注意 机受控后,方可进行系统的机械连接,否则可能造成严重的后果。

在驱动器没有与运动控制器连接之前,连接驱动器与电机。用户必须仔细地阅读驱动器的说明 书,正确连接。按照驱动器说明书的要求测试驱动器与电机,确保其工作正常。

### <span id="page-15-1"></span>**2.4.5** 步骤 **6**:连接运动控制器和驱动器、系统输入**/**输出

根据实际控制需求将控制器和 EtherCAT 驱动器及 IO 设备通过网线连接; gLink I/O 模块通过 6

芯连接电缆连接,整体如图 [2-11](#page-16-2) 所示。

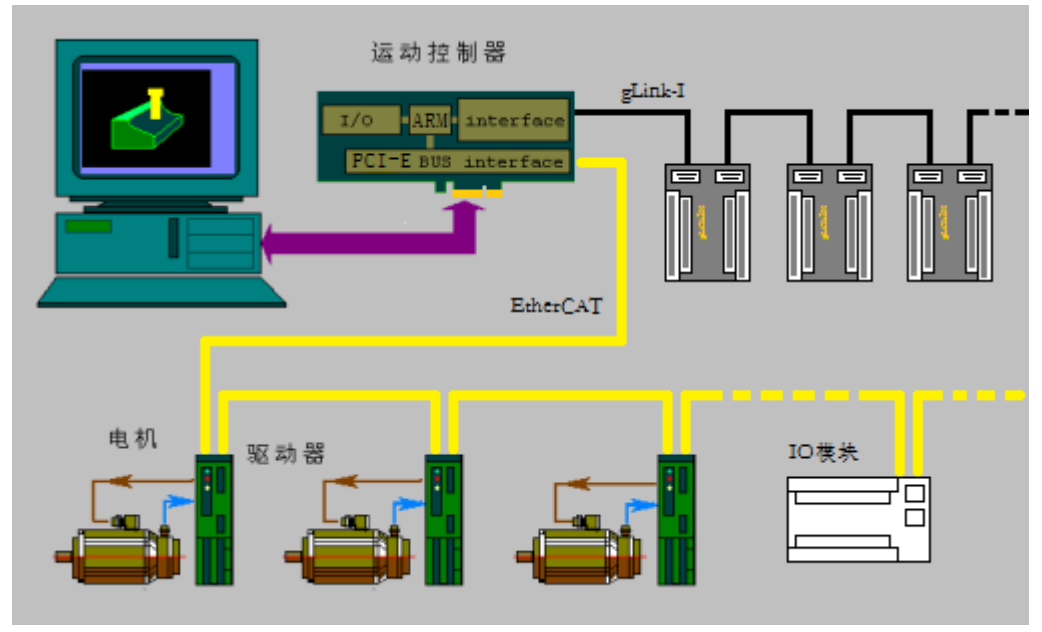

图 2-11 典型系统连接图

#### <span id="page-16-2"></span><span id="page-16-0"></span>**2.4.6** 控制器状态检测

通过控制器上方的 2 个指示灯判断专用处理器、FPGA 和总线工作状态

- (1) 1:闪烁时,表示专用处理器工作正常;其它状态表示专用处理器工作不正常。
- (2) 2:闪烁时,表示 FPGA 工作正常;其它状态表示 FPGA 工作不正常。

### <span id="page-16-1"></span>**2.5 EtherCAT** 从站配置

在使用 EtherCAT 总线之前需要先进行总线配置,即生成 Gecat.eni 文件,并放置到目标可执行 程序目录中。一般情况下,使用【EtherCATConfigTool】进行主从站配置,方法请参阅《EtherCAT 配置工具 EtherCATConfig 使用说明》。也可以通过直接修改配置文件"Gecat.eni"进行重新配置,前 提是对配置文件中的各参数很熟悉,参数说明请参阅《EtherCAT 配置文件说明》。

为确保主从站通讯正常,遵从以下四个原则:

1) 如果从站类型全部为驱动器,根据《EtherCAT 配置工具 EtherCATConfig 使用说明》进行从 站配置。

2)如果从站既有驱动器又有远程 IO 模块,此时应先配置所有驱动器,在最后一个驱动器从站 之后配置第一个远程 IO 模块,即遵从驱动器在前远程 IO 模块在后的原则。

3)必须确保所挂从站的数量大于等于控制器配置的从站数量,且连接顺序与配置顺序完全一 致。控制器配置从站数量的简易方法为: 更改文件"Gecat"->"[SlaveIndex]"->"slavenum"->"Value", 详见图 [2-12](#page-17-2)。

4) 必须确保从站类型正确选择,如果从站是驱动器须选择"Motion Slave"类型, 如果从站是远 程 IO 模块须选择"I/O Slave"类型,简易更改方法:更改文件"Gecat"->"[SlaveStart]"->"type"->"Value", 详见图 [2-13](#page-17-3)。驱动器类型, type=1; IO 类型, type=0。

```
[CommonInfo]
               Param0=name=version, Section=FLOAT, Value=0.020000
               [MasterInfo]
               Param0=name=nindex,Section=DWORD,Value=0
               Param1=name=dlevel, Section=DWORD, Value=0
               Param2=name=iofreq,Section=DWORD,Value=10
               [SlaveIndex]
               Param0=name=slavenum,Section=DWORD,Value=32
               [SlaveStart]
               Param0=name=position,Section=DWORD,Value=0
               Param1=name=active,Section=DWORD,Value=1
               Param2=name=flags, Section=DWORD, Value=0
               Param3=name=ctrlmode,Section=DWORD,Value=0
                       图 2-12 控制器从站数量简易配置方法
[SlaveStart]
Param0=name=position, Section=DWORD, Value=0
Param1=name=active.Section=DWORD.Value=1
Param2=name=flags, Section=DWORD, Value=0
Param3=name=ctrlmode,Section=DWORD,Value=0
[slave info]
Param0=name=slavename,Section=STRING,Value=1 4 6 Servotronix CDHD PC0 Rv01ms
Param1=name=vid, Section=HEX, Value=0x2e1
Param2=name=pcode,Section=HEX,Value=0x0
Param3=name=nsync,Section=DWORD,Value=4
Param4=name=nmap, Section=DWORD, Value=5
Param5=name=nstart, Section=DWORD, Value=3
Param6=name=version, Section=DWORD, Value=101
Param7=name=type,Section=DWORD,Value=1
Param8=name=nservo, Section=DWORD, Value=1
```
图 2-13 控制器从站类型配置方法

# <span id="page-17-3"></span><span id="page-17-0"></span>**2.6** 软件调试

## <span id="page-17-1"></span>**2.6.1** 简介

MotionStudio 是固高运动控制器的功能演示和调试软件,通过该软件可以查看和监控控制器状 态、配置板卡、测试控制器不同功能模块、调试电机系统等。本节简单介绍 MotionStudio 调试软件 架构。用户如需参考更详细的使用说明,请打开MotionStudio软件,点击"帮助"菜单中的"MotionStudio 使用帮助"。

MotionStudio 的主界面如图 [2-14](#page-18-0) 所示, 当 EtherCAT 从站配置成功, 进入"OP"模式后, 即可控 制伺服和 IO。正常情况下的打印信息如图 [2-15](#page-18-1) 所示, 如果提示 Error 或 Warning 信息, 请根据描述 检查配置、接线等。

第2章 快速使用

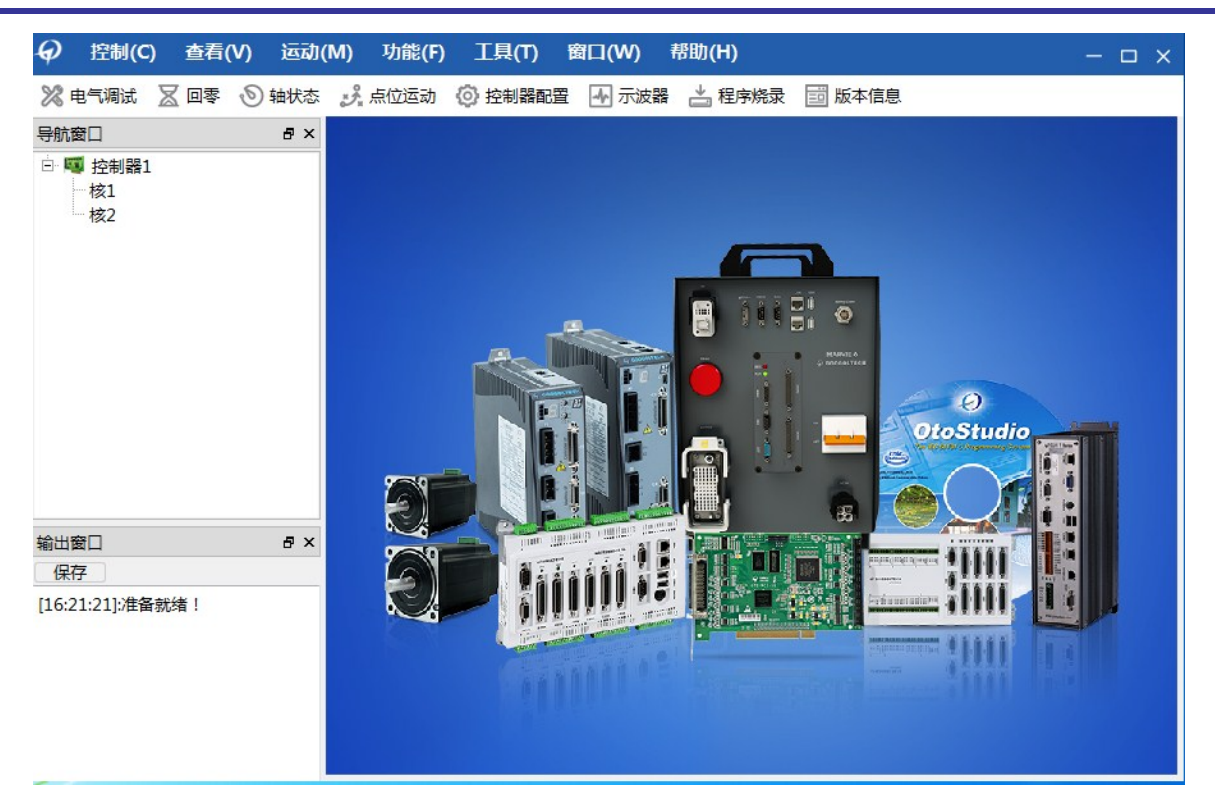

图 2-14 MotionStudio 主界面

<span id="page-18-1"></span><span id="page-18-0"></span>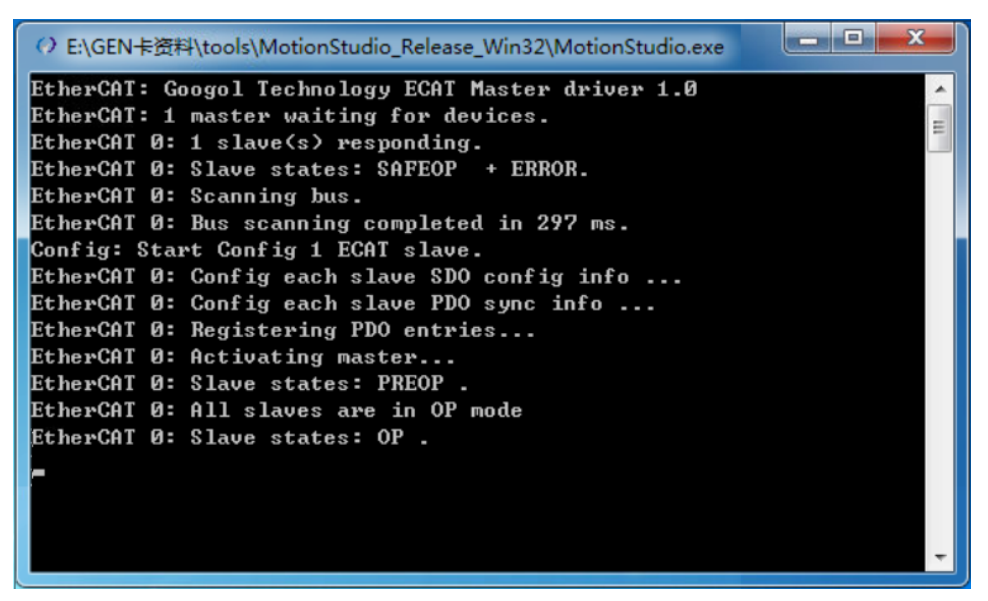

图 2-15 EtherCAT 配置过程提示信息

# <span id="page-19-0"></span>**2.6.2** 软件架构

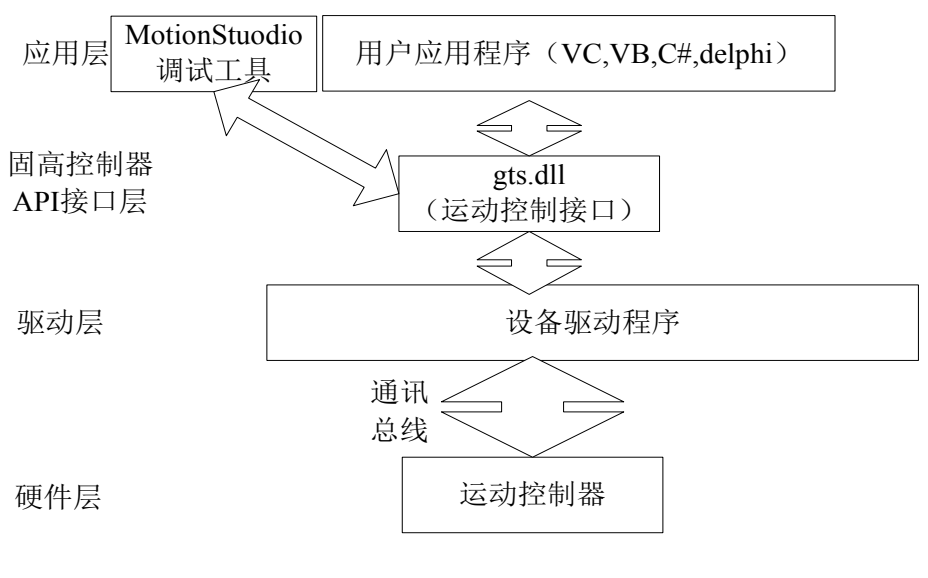

<span id="page-19-1"></span>图 2-16 系统架构图

# 第3章 索引

# <span id="page-20-1"></span><span id="page-20-0"></span>3.1 表格索引

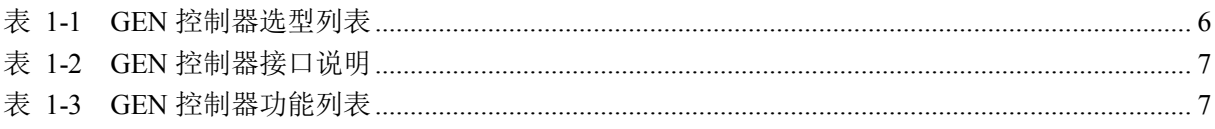

# <span id="page-20-2"></span>3.2 图片索引

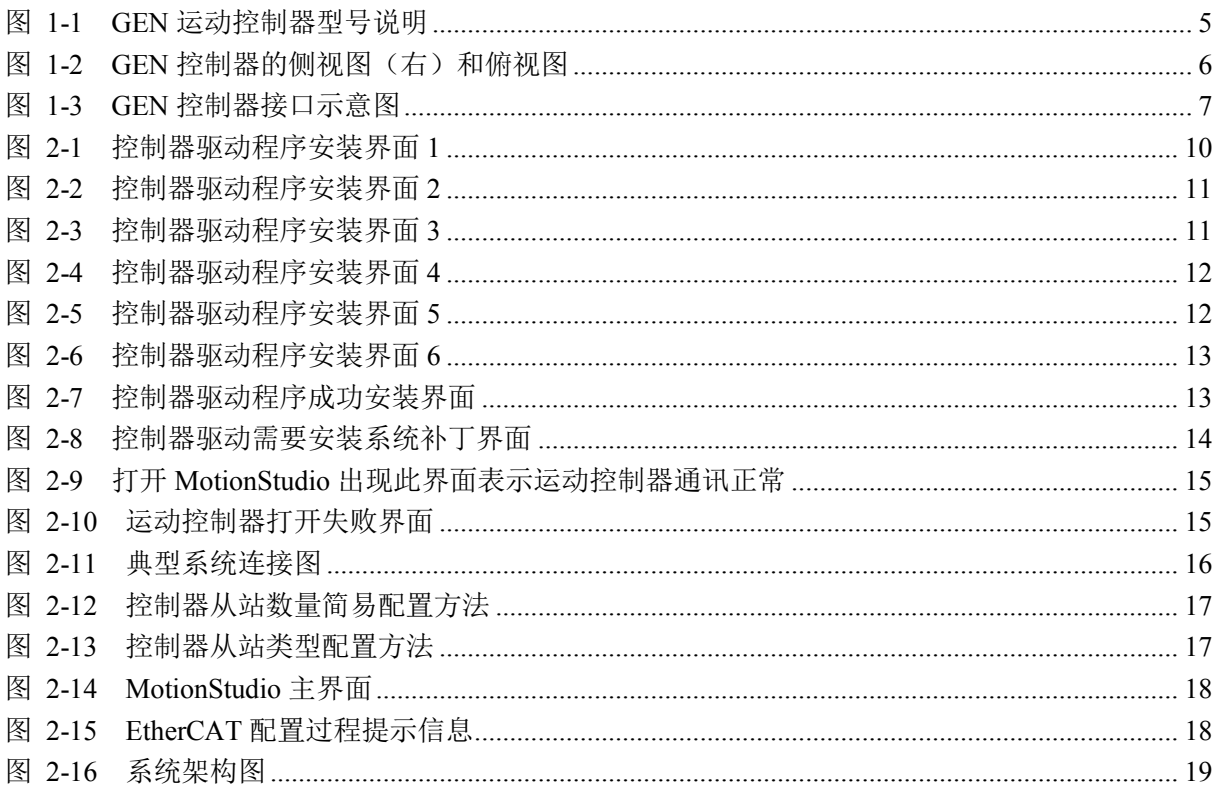